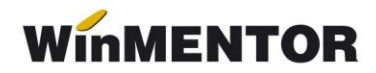

## **Timbrul verde**

Pentru facturarea automată a taxei verzi asociată vânzărilor de echipamente electrice și electronice, se pot folosi taxele asociate în nomenclatorul de articole.

## **I. Configurări:**

- **1.** În nomenclatorul de articole se definesc:
	- **articole de tip serviciu pentru fiecare tip de taxă** (pe cont special creat pentru acestă taxă) care vor fi folosite pe facturile de ieșire care conțin vânzări de echipamente electrice și electronice. TVA-ul aferent trebuie să fie 0%.
	- **articole de tip stoc pentru fiecare tip de taxă** care să aibă asociată o caracterizare contabilă definită ca în fig.1. Aceste articole vor fi folosite la vânzarea prin casa de marcat – emulare tastatura.TVA-ul aferent trebuie să fie 0%.

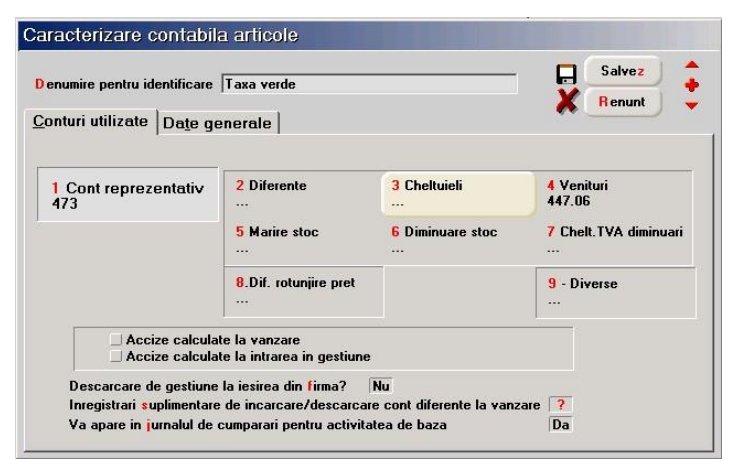

*Fig. 1*

**2.** În nomenclatorul de taxe se definesc taxe pentru fiecare tip de echipamente electrice și electronice. Acestea se configurează ca în fig. 2.

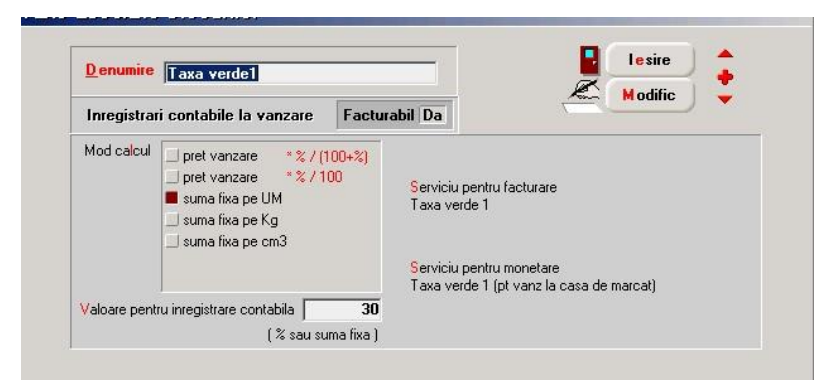

*Fig. 2*

**3.** Se asociază taxa aferentă fiecărui articol de tip echipamente electrice și electronice (în nomenclatorul de articole, pagina "Date generale").

## **II. Vânzarea pe factură:**

- 1. Dacă după alegerea tuturor articolelor vândute se apelează opțiunea "Facturare taxe" (pe iconița cu foița albă), atunci se completează automat taxele aferente articolelor vândute pe acest document. Toate taxele vor fi afișate în continuarea articolelor facturate (nu intercalate).
- 2. Dacă se dorește facturarea taxei imediat după articolul aferent se poate folosi butonul ← aflat lângă + și – . Apelarea butonului generează taxa pentru articolul curent. Astfel, dacă după introducerea fiecărui articol se apelează acest buton, se obține pe factură afișarea taxei alături de articolul pentru care a fost generată.

## **III. Vânzarea pe casa de marcat, prin emulare tastatură:**

La vânzarea prin emulare tastatură există același buton (←) care completează automat taxa aferentă articolului curent.

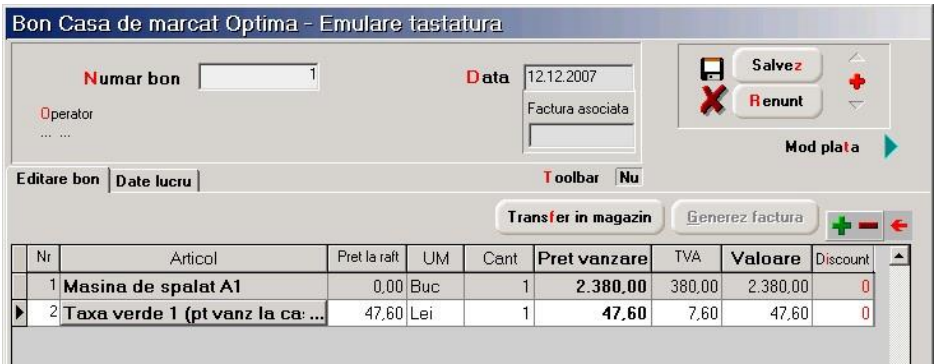

*Fig. 3*